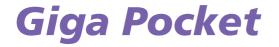

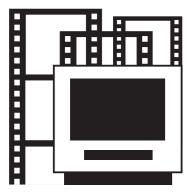

## What is Giga Pocket?

Giga Pocket is a Sony software application that allows you to watch TV and record analogue terrestrial and cable broadcasted TV programs on your VAIO.

You want to record the special weekend movie and you are not at home? No problem, you can always set the **Timer Recording Manager** to record it when you are out.

Please note relevant directions in your own country with regards to TV licensing regulations.

Kan To use Giga Pocket, you will need to use the D: partition on your hard drive (NTFS file system).

## Copyright notice

Video or audio files recorded using this software should not be utilized for any purpose other than private purposes unless prior permission from its rightful owner under the Copyright Act is obtained.

In no event Sony shall be liable for any damages, loss of profits, or claims from a third party resulting from use of this software.

## Technical specifications

Your Giga Pocket enabled VAIO has the following TV related features and specifications.

#### Hardware overview:

- TV tuner supporting analogue cable TV and terrestrial TV,
- Composite video input\*,
- S-video input\*,
- Stereo RCA audio inputs,
- □ Hardware MPEG-2 encoder.

\* On some VAIO computers both front and back video inputs are available. You can have devices connected to both video inputs and use them by switching between the 2 video channels in Giga Pocket. Please check the section **Back Panel** of your printed **Specifications** sheet to see where the ports on your computer are exactly.

#### Supported TV broadcast standards:

- PAL B/G,
- PAL I,
- SECAM L/L'.

#### Supported audio standards:

- AM mono,
- FM mono (A1),
- A2 multichannel audio / Zweiton: mono, stereo, dual,
- □ NICAM multichannel audio: mono, stereo, dual.

#### Supported colour standards for the video inputs:

- PAL (50 Hz),
- SECAM (50 Hz).

#### Supported recording formats:

- □ Video frame size: 720x576 (Full D1),
- Audio properties: 48 kHz, 16-bit stereo, 256 kbps MPEG-2,
- □ SP capsules: 4 Mbps MPEG-2,
- □ HQ capsules: 8 Mbps MPEG-2.

#### **Minimum screen resolution**

- 1024x768 pixels.
- ! There are some restrictions when working with Giga Pocket. Please read the **Restrictions** chapter in the Giga Pocket online help file.

#### Restrictions

- GigaPocket will work only with the TV Tuner device preinstalled.
- GigaPocket will work only with the Audio device preinstalled.

#### Starting to use Giga Pocket

## Starting to use Giga Pocket

The following ports are located on your desktop:

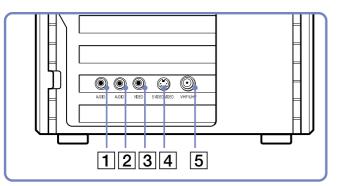

- 2 Left audio-in port
- 3 Video-in port
- 4 S-Video-in port
- 5 Antenna-in (VHF/UHF) port
- Some models have these audio/video inputs on the back and on the front. You can have devices connected to both video inputs and use them by switching between the 2 video channels in Giga Pocket.

To connect terrestrial or cable TV to your computer, proceed as follows:

- 1 Plug one end of your antenna cable/cable-TV cable (not supplied) into the Antenna-in port (5) on the computer.
- 2 Plug the other end in the TV wall socket.

To connect an external video/audio source (such as a video camera, VCR or DVD player), proceed as follows:

- 1 Connect your video/audio device's video cable to the S-Video-in (4) or Video-in port (3), depending on the type of cable supplied with the external device.
- 2 If the video source has both a composite and an S-Video output, you are recommended to use the S-Video output as this will result in higher quality video.
- 3 Connect the left and right audio cables into the right (1) and left (2) audio channel ports.

🆄 Please note relevant directives with regards to TV licensing regulations in your own country.

This illustration may not correspond entirely to the configuration of your model. Please check the section **Back Panel** of your printed **Specifications** sheet to see where the ports are exactly.

## Using the remote control

Your VAIO comes with a remote control with which you can control Giga Pocket, VAIO Media, SonicStage and the preinstalled DVD playback software. Before you can use the remote control, you must insert two AA batteries and connect the infrared receiver\*.

\* Depending on your model. Some models have a built-in infrared receiver.

To insert the batteries, proceed as follows:

- 1 Slide the battery cover in the direction of the arrow.
- 2 Insert two AA batteries into the battery bay, matching the polarities (+ to +, to -).
- 3 Close the battery cover and slide it securely back into place.
- To connect the supplied USB infrared receiver, simply plug the end of its USB cable into one of the computer's USB ports, as shown:

Men using the remote control, always point it directly at the receiver.

This illustration may not correspond entirely to the configuration of your model. Please check the section **Back Panel** of your printed **Specifications** sheet to see where the ports are exactly.

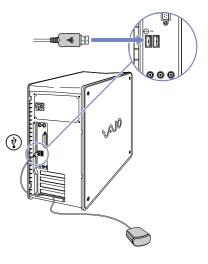

The following illustration and table describe the remote control's features. Please see Giga Pocket's online Help files, within the software itself, for more details.

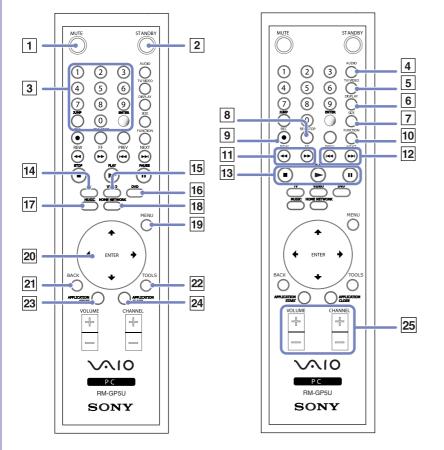

|    | Button                   | Function                                                                                                    |  |
|----|--------------------------|----------------------------------------------------------------------------------------------------|--|
| 1  | MUTE                     | Temporarily mutes the sound. Pressing it again restores the sound.                                                                                                    |  |
| 2  | STANDBY                  | Puts your computer into <b>Standby</b> mode. See <b>Using power saving modes</b> in the Hardware Guide. You cannot put your computer into <b>Standby</b> mode while recording with Giga Pocket or when some users are connected to the Giga Pocket server; approximately 5 minutes before timer recording starts; or just after the expiration date of a Video Capsule.                 |  |
| 3  | Channel number buttons   | Used to select channels. Press the <b>ENTER</b> button after you press these number buttons. You can select up to 3-digit numbers. You cannot change channels while recording.<br><b>JUMP</b> goes back to the previous channel you selected. Press it again to return to the current channel.<br><b>ENTER</b> selects the channel. Press it after pressing the channel number buttons. |  |
| 4  | AUDIO                    | Selects and switches the sound mode.                                                                                                    |  |
| 5  | TV/VIDEO                 | Each time you press this button, the TV/Recording deck images change to the television feed, or to those from a device connected (e.g., a camcorder) to the external input port such as a digital device or VCR. You cannot change input sources while recording.                                                                                                    |  |
| 6  | DISPLAY                  | Displays the TV/Recording deck and playback deck screens when Giga Pocket is in full-screen mode. Pressing the button again hides both the TV/Recording deck and playback deck.                                                                                                    |  |
| 7  | SIZE                     | Only applicable for some models.<br>When Giga Pocket is shown in full screen mode you can press the <b>Size</b> button and switch<br>between 3 different full screen modes: Normal, Full and Zoom.                                                                                                    |  |
| 8  | REC STOP                 | Stops recording.                                                                                                    |  |
| 9  | REC                      | Starts recording the TV programs you are watching on the TV/Recording deck.                                                                                                    |  |
| 10 | FUNCTION                 | Not used for Giga Pocket.                                                                                                    |  |
| 11 | <b>REW</b> and <b>FF</b> | Press these buttons to fast forward or rewind when playing back a video capsule.                                                                                                    |  |
| 12 | PREV and NEXT            | These are DVD playback functions and are not used for Giga Pocket. Use these buttons to skip to the next or go back to the previous chapter, as long as the DVD supports this function.                                                                                                    |  |

|    | Button                       | Function                                                                                                    |
|----|------------------------------|----------------------------------------------------------------------------------------------------|
| 13 | STOP, PLAY and PAUSE         | Used to stop playback, play, and pause playback of Video Capsules appearing on the playback deck.                                                                         |
| 14 | τν                           | Pressing the TV button launches the Giga Pocket application in TV mode. It is also used to switch to TV deck when Giga Pocket is displayed in Playback deck.              |
| 15 | VIDEO                        | Pressing the Video button launches the Giga Pocket application in Video mode. It is also used to switch to Playback deck when Giga Pocket is displayed in TV deck.        |
| 16 | DVD                          | Launches the pre-installed DVD playback software.                                                                                                    |
| 17 | MUSIC                        | Launches SonicStage.                                                                                                    |
| 18 | HOME NETWORK                 | Launches VAIO Media.                                                                                                    |
| 19 | MENU                         | Displays the Select Video Capsules window. Pressing it again hides the window. For details, refer to the Giga Pocket Help files.                                          |
| 20 | Up/Down/Left/Right and ENTER | Used to select a Cabinet or Video Capsule in the Select Video Capsules window. For details, refer to the Giga Pocket Help files                                           |
|    |                              | Also used to operate the film roll when playing back Video Capsules on the playback deck.<br>For details, refer to the Giga Pocket Help files.                            |
| 21 | BACK                         | This is a universal DVD playback function and is not used for Giga Pocket. Use it to go back to a specified moment on the DVD, as long as the DVD supports this function. |
| 22 | TOOLS                        | Not used for Giga Pocket.                                                                                                    |
| 23 | APPLICATION START            | Displays a menu from where the different applications that are operated by the remote commander can be started from.                                                      |
| 24 | APPLICATION CLOSE            | Displays a menu from where the different applications that are operated by the remote commander can be closed from.                                                       |
| 25 | VOLUME and CHANNEL           | Used to adjust the volume and select a channel. You cannot change channels while recording.                                                                               |

## About channels

When you start up Giga Pocket for the first time, you are prompted to set your broadcast location to be used for watching TV or video programs on your computer. This means that you have to set your channels before you can watch TV on your computer. Later you can always add, change or delete channels.

## Performing Giga Pocket TV Setup

To perform Giga Pocket TV Setup, proceed as follows:

- 1 Click Start and select All programs.
- 2 Point to Giga Pocket, select All Software and then TV Setup. The TV Setup Wizard appears.

| <b>#</b> | TV Setup Wizard                                                                    | ×  |
|----------|------------------------------------------------------------------------------------|----|
|          | This wizard allows you to easily setup your computer to begin viewing TV programs. |    |
|          | Broadcast Location                                                                 |    |
|          | Switzerland (PAL B/G)                                                              |    |
|          | Netherlands (PAL B/G)<br>Belgium (PAL B/G)<br>France (SECAM L)                     |    |
|          | Switzerland (PAL B/G)                                                              |    |
|          | Austria (PAL B/G)<br>UK (PAL I)                                                    |    |
|          | Germany (PAL B/G)<br>Italy (PAL B/G)                                               |    |
|          |                                                                                    |    |
| -        |                                                                                    |    |
|          | < <u>Back</u> <u>N</u> ext > Cancel He                                             | lp |

4

- Change your Broadcast Location if necessary.
   You have the choice between: Netherlands, Belgium, France, Switzerland, Austria, UK, Italy and Germany.
  - Click **Next** to start scanning channels. Automatic channel scanning begins. Scanning takes up to 4 minutes.

| Giga Pocket TV Setup   |        |
|------------------------|--------|
| Autotuning [162.81 MHz | 1      |
|                        |        |
|                        | Cancel |

- 5 When scanning is finished, click the **Next** button in the **TV Setup Wizard**.
- 6 You are asked to fill in a password. Please do so otherwise some functions do not work. You can always change the password afterwards. Launch TV Setup and the select the Giga Pocket Server tab.
- 7 Click **Finish**. Now you can watch programs with Giga Pocket on your computer.
- GigaPocket supports both PAL (UK, Germany, Austria, Switzerland, the Netherlands, Italy and Belgium) and SECAM (France). In case of a border region, where both PAL and SECAM TV channels are available, it is recommended to perform a **Giga Pocket TV Setup**, selecting your location.

When you execute a Giga Pocket TV Setup, your previous channel setup data is lost (this means: Channel list, frequencies and names).

## Sorting channels

After **Giga Pocket TV Setup** has been finished, an overview of the detected channels is displayed. The channel numbering is sequential. If you would like to change the order of the channels, then this is the moment to change the order of the channels in the channel list. You can for example set the channel numbers to match your TV set's channel lay-out. It is recommended that you start with channel number 1.

To change the channels in the channel list, proceed as follows:

- 1 Select a channel from the channel list.
- 2 Click either **Up** or **Down**.

The channel number of the selected channel is changed.

Once the number reaches the preceding/subsequent channel on the list, the indicator will move on to the preceding/subsequent channel.

3 Click OK.

The channel setting operation is finished and the **TV Setup** dialog box closes.

## Adding and modifying channels

You can register new channels in the Giga Pocket channel list any time you like.

To add channels, proceed as follows:

- 1 Launch Giga Pocket. The Giga Pocket main window appears.
- 2 Select **Channel(s)** from the **Settings** menu. The **TV Setup** dialog box appears.

| 1                                                                                                    | TV Setup                                                    |                            |                            | ×              |
|----------------------------------------------------------------------------------------------------|-------------------------------------------------------------|----------------------------|----------------------------|----------------|
| Cł                                                                                                    | nannel Settings Pic                                         | ture Quality 🛛 Giga        | Pocket Server              |                |
|                                                                                                    | Channel list :                                              |                            |                            |                |
|                                                                                                    | Channel number                                              | Channel name               | Broadcast 🔺                | <u>A</u> dd    |
|                                                                                                    | 1                                                           | 1                          | Belgium (P.                |                |
|                                                                                                    | 2                                                           | 2                          | Belgium (P.<br>Belgium (P. | <u>M</u> odify |
|                                                                                                    | 2<br>3<br>4<br>5<br>6<br>7                                  | 2<br>3<br>4<br>5<br>6<br>7 | Belgium (P.                |                |
|                                                                                                    | 5                                                           | 5                          | Belgium (P.                | Delete         |
|                                                                                                    | 6                                                           | 6                          | Belgium (P.                |                |
|                                                                                                    | 8                                                           | 8                          | Belgium (P.<br>Belgium (P. |                |
|                                                                                                    | 9                                                           | 9                          | Belgium (P.                |                |
|                                                                                                    | 10                                                          | 10                         | Belgium (P                 | <u>U</u> p     |
|                                                                                                    | 11                                                          | 11                         | Belgium (P 💌               |                |
|                                                                                                    | •                                                           |                            | •                          | Do <u>w</u> n  |
| Customize channel listing by selecting from the above list and using the<br>buttons the right side.<br>Modify TV setup : |                                                             |                            |                            |                |
|                                                                                                    | Click the button to modify your Giga Pocket Modify TV Setup |                            |                            |                |
|                                                                                                    | Note : After the se                                         | attings are modified       | l previous settings w      | ill be lost.   |
| OK Cancel Help                                                                                                    |                                                             |                            |                            |                |

3

#### Click the **Add** button. The **Add a channel** dialog box appears.

| Broadcast Location (standard)       Belgium (PAL B/G)       Receiver channel:       48 | leceiver band:  | ОК              |
|----------------------------------------------------------------------------------------|-----------------|-----------------|
| Belgium (PAL B/G)                                                                      | VIDEO           | Cancel          |
| 48 • 0.00 MHz                                                                          |                 | Help            |
| Direction C Up<br>C Down Tune                                                          | 48 • 0.00 • MHz | Next<br>Previou |

4 In the **Receiver band** box, select **TV Tuner** (if you want to watch/record programs from your TV) or **Video** (if you want to watch/record programs from your video).

5

If you select **TV Tuner**, there are some options that become visible.

If the receiver band is set to **TV tuner**, the broadcast location and frequency for the channel have to be set. If you know the frequency of the channel enter it in the **Receiver channel** box next to **MHz**.

If you do not know the frequency of the channel, click the **Tune** button. The frequency begins changing in the direction selected with the **Direction** option (**Up** or **Down**), and the image appearing on the Giga Pocket monitor changes along with the frequency. When the required channel appears, the automatic channel detection stops the scan automatically. If you want to stop it manually, click the **Stop** button. Click the **Tune** button again until the desired channel has been found.

If necessary, you can fine-tune the frequency by clicking the up and down arrows next to **MHz** in the **Receiver channel** box.

- 6 Enter the channel name in the **Channel name** box.
- 7 Click OK.

The channel is added. The **Add a channel** dialog box closes.

- 8 Close the **TV Setup** dialog box.
- Lo change the order of the channels in the **Channel list** option, click the **Up** and **Down** buttons.

To change the name of the channels in the Channel list option, click the Modify button and perform all necessary changes.

Some TV-signal distributors broadcast a separate TV channel with channel frequency info, some put this information on their website. You may also find them on the Ceefax/Teletext pages on your TV.

Notes regarding connecting your VCR or set-top box:

- If you connect your VCR or 'set-top' box (e.g. satellite decoder, pay TV decoder) to Giga Pocket, it is recommended that you use an S-video or composite video connection along with audio cables. Please select a video input using the **Display External Input** in the **Functions** menu.

- If you connect your VCR or 'set-top' box by means of an RF cable to your computer, you will have to add a TV channel in order to use it in Giga Pocket. In order to add this channel, you can either manually search for the channel using the **Adding and modifying channels (page 13)** procedure or perform another Giga Pocket TV setup in order to find all channels.

- Depending on the configuration of your TV system Giga Pocket will be able to find all terrestrial or cable TV channels along with the channel assigned to the VCR or set-top box. Please consult the manual of your VCR or set-top box for more information.

#### About channels

1

You can always edit the channel list. This means changing the channel name, setting up channels assigned to the number buttons of the remote control, and changing the order of channels in the channel list.

To modify a channel, proceed as follows:

In the **TV Setup** dialog box, click the **Modify** button. The **Modify a Channel** dialog box appears.

| Modify a Channel                                                                                                    | ×                                        |
|----------------------------------------------------------------------------------------------------|------------------------------------------|
| Select receiver channel<br>Receiver band:<br>VIDEO<br>Broadcast Location (standard)<br>Belgium (PAL B/G)<br>Receiver channel:<br>52 • 0.00 • MHz<br>Direction • Up<br>• Down <u>Ture</u> | OK<br>Cancel<br>Help<br>Next<br>Previous |
| Set channel name<br>Channel name:<br>VRT                                                                                                    |                                          |

#### **About channels**

- 2 You can now modify:
  - the receiver band;
  - the frequency of the receiver channel;
  - the channel name.
- 3 When the modification is set, but you still want to modify other channels, click the **Next** or **Previous** button. You jump to the next/previous channel.

When you click the **Next/Previous** button, all modified settings for that particular channels are applied, even if the settings are cancelled afterwards.

4 When all modifications are set, click the **OK** button.

## Watching TV programs and video sources

After setting the channels, you can watch TV programs or video from external sources on your computer. To do this, you need to launch Giga Pocket.

To launch Giga Pocket, proceed as follows:

- 1 Click Start and select All programs.
- 2 Point to **Giga Pocket** and then **Giga Pocket** again. The **Giga Pocket** main window appears.

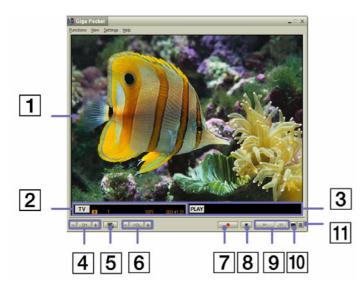

| 1 | Monitor area: Displays images of the TV/Recording deck and the playback deck.                                                                                                    |
|---|----------------------------------------------------------------------------------------------------|
| 2 | - <b>TV</b> The <b>TV</b> icon appears while you are watching a TV program.                                                                                                    |
|   | - <b>REC</b> The <b>Start Recording</b> icon appears while you are recording a TV program.                                                                                                    |
|   | - <b>20/08</b> Video Capsule name during recording*.<br>- The <b>Channel name</b> .                                                                                                    |
|   | - HO SP There are 2 recording modes: SP (Standard Play) and HQ (High Quality)**.                                                                                                    |
|   | - 00:00:00 Elapsed time from the beginning of the recording.                                                                                                    |
|   | - 000:01:37 Recording time.                                                                                                    |
|   | - SWhen the <b>Stereo</b> icon is lit, the channel broadcasts in stereo. If there is no <b>Stereo</b> icon, the channel is broadcast in mono. After detecting the available audio modes, Giga Pocket automatically sets the audio mode to the best possible audio mode available. |
|   | - 🔤 This icon means that a program is broadcast in 2 languages.                                                                                                    |
| 3 | <ul> <li>PLAY When you click the Play icon, the image of the playback deck on the monitor is displayed.</li> <li>Video Capsule name.</li> <li>Recording mode.</li> </ul>                                                                                                    |
|   | <ul> <li>Elapsed time from the beginning of the playback.</li> <li>Video Capsule time length.</li> </ul>                                                                                                    |
| 4 | - <b>CH</b> The <b>CH</b> button displays the list of channels and the channel names. Another way of displaying the channels is by clicking the left and right arrows on your keyboard.                                                                                           |
|   | - Displays the previous channel.                                                                                                    |
|   | - 🖭 Displays the next channel.                                                                                                    |

iiga Pocke

| 5  | Launches Giga Pocket Explorer.                                                                   |
|----|--------------------------------------------------------------------------------------------------|
| 6  | - Displays the volume control slider. You can adjust the volume by moving the slider up or down. |
|    | - Decreases the volume.                                                                          |
|    | - 庄 Increases the volume.                                                                        |
| 7  | - Start Recording button.                                                                        |
|    | - Quick recording timer button.                                                                  |
| 8  | The <b>Stop</b> button stops recording or playback.                                              |
| 9  | - Start playback button.                                                                         |
|    | - Pause button.                                                                                  |
| 10 | The <b>Display film roll</b> button shows or hides the film roll area.                           |
| 11 | The <b>Display bookmark list</b> button shows or hides the bookmark list area.                   |

\* A Video Capsule is a kind of container used to store audio and video clips recorded using Giga Pocket. Video Capsules are created on the hard disk of your computer and managed by Giga Pocket Explorer.

\*\* Choosing the High Quality recording mode improves the quality but uses more hard disk space than other modes.

| SP (Standard Play): resolution 720x576, bit rate 4 Mbps/D1 (MPEG2 Encoding). |
|------------------------------------------------------------------------------|
| HQ (High Quality): resolution 720x576, bit rate 8 Mbps/D1 (MPEG2 Encoding).  |

## Recording TV programs and video sources

Giga Pocket is a double-deck system with a TV/Recording deck and a playback deck. Use the TV/Recording deck to watch TV or record the channel you are watching.

Recorded video is stored in Video Capsules, which are managed with Giga Pocket Explorer.

Use the playback deck of Giga Pocket to play Video Capsules.

Before recording TV or video programs, you can always manually set the following:

- □ Recording quality (Settings Recording mode HQ (high quality)/SP (standard play),
- □ Sound mode (Settings Sound Mode Mono/Stereo/Channel A/Channel B\*).
- \* Depending on the available sound modes, the following settings are available:
- Mono: When selected analogue mono sound will be recorded.
- Stereo: When available stereo sound will be recorded.
- Channel A: When available the first language will be recorded.
- Channel B: When available the second language will be recorded.

If Channel A and Channel B are visible in the **Sound Mode** menu, 2 languages are available. You can switch between them at all time.

Regardless of the audio mode setting, the audio settings may change automatically when certain audio modes are no longer available for the broadcasted TV programme.

You can also modify the sound mode setting with the Timer Recording Wizard.

This menu does not reflect the status of the currently received program. If the program is in stereo or bilingual, the respective icon will appear to the left of the channel display on the TV deck.

To record TV programs and video sources, proceed as follows:

- 1 Launch Giga Pocket. The Giga Pocket main window appears.
- 2 Click the **TV TV** button.

Images from the TV/Recording deck are displayed on the Giga Pocket monitor.

Click the **CH** button and select a channel.

Images of the selected channel are displayed on the Giga Pocket monitor.

Click the **Start Recording** button.

The **Start Recording** button changes into the **Quick recording timer** button. Recording to a new Video Capsule starts.

3 By clicking the **Quick recording timer** button, you can set the recording stop time in increments of 30 minutes, for up to 3 hours. However, if the available hard disk space is insufficient, the maximum recording time is displayed instead of the recording stop time.

Alternatively,

Select **Set the time to stop recording** from the **Functions** menu. The **Set Recording stop time** dialog box appears.

- 4 Specify the recording stop time by using the keyboard or by clicking the up/ down buttons.
- 5 Click **OK**. The recording stop time is set.
- Recording automatically stops when the hard disk runs out of space. You can only set the recording time length up to 12 hours.

| S | et Recording stop time X                                    |
|---|-------------------------------------------------------------|
| ſ | Set the time to stop recording                              |
|   | C Specify the time from start                               |
|   | Stop Time: 22 💭 : 55                                        |
|   | Maximum recording time available.<br>Stop Time: 07/11 22:55 |
| [ | OK Cancel Help                                              |

23

The recording stop time is determined by the available hard disk space.

The maximum recording time for Giga Pocket is estimated when the recording process starts; therefore, attempts to increase free disk space during recording, such as deletion of files, will not extend the recording time.

Likewise, when the free disk space is reduced because, for example, other files are copied to the hard disk, the recording process will stop before the set recording stop time.

To ensure the successful activation of timer recording, no recording is allowed about 3 minutes before timer recording starts. If another recording is in process 5 minutes before the scheduled recording start time, the system displays a message and stops the recording process about 3 minutes before the scheduled recording start time.

Even if you exit Giga Pocket, the timer recording continues as long as the Timer Recording Manager icon is displayed in the taskbar.

Giga Pocket uses a new Video Capsule for each recording. It is impossible to overwrite the contents of recorded Video Capsules.

While recording a TV program, you can play back a Video Capsule.

While recording a program, you can watch the beginning of the recording after a few secondes at any time, without stopping the recording. This is called **Slip play**. To start slip play, click the **Functions** menu and select **Start Slip Play**. While the TV/Recording deck is recording the program, the playback deck plays it from the beginning.

### Setting the Timer Recording Wizard

This function allows you to set timer recording settings of programs broadcast periodically (daily, weekly) and to set them for programs that are broadcast in the near and not so near future (until the end of the following year).

## The start time and stop time that have been set for timer recording can be changed easily. This is helpful if the program set for timer recording is delayed due to a change in the programme schedule or is extended.

The timer recording function does not take daylight saving time into account; therefore, outcome of recordings done on such time period will be an hour shorter or longer than the intended recording length. The original time setting, before you changed the time, will be applied for all consecutive recordings.

Please check to see if there are any timer recordings scheduled for daylight saving time, and make corrections if necessary.

When timer recordings follow back to back, each recording finishes about 30 seconds before the set recording stop time to get ready for the subsequent recording. Timer recording settings cannot overlap each other. Any attempt to set overlapping timer recordings will fail.

# <mark>iiga Pocke</mark>

#### Setting a new timer recording

This function sets up timer recordings. Up to 100 timer recordings can be scheduled.

To set a new timer recording using the Timer Recording Wizard, proceed as follows:

- 1 Click Start, All programs, Giga Pocket, Timer Recording Wizard. The Timer Recording Wizard appears.
- 2 Select the **New Timer Recording** check box.
- 3 Click Next.

The **New Timer Recording - Set Channel, Start Date and Time** dialog box of the **Timer Recording Wizard** appears.

|             | Recording - Set Channel, Start Date and Time Date and Time for Recording |
|-------------|--------------------------------------------------------------------------|
| Channel:    | Ch 1 CH001                                                               |
| Recording S | tart Date: 26/08/2002                                                    |
| Recording S | tart Time: 14 💭 : 17 🌨                                                   |
| Control St  | at Time                                                                  |
|             | Start Recording 3 minute(s) before Start Time                            |
|             | Actual Start Time for Recording: 14:17                                   |
|             |                                                                          |
|             |                                                                          |
|             |                                                                          |
|             |                                                                          |

4 Select a channel.

- Set the recording start date and recording start time (time between 00:00 23.59).
- 6 Select the **Control start time** check box if you want to set the recording start time ahead 3 minutes or more to allow for a possible discrepancy between your computer's clock and the actual broadcast time.
- 7 Click Next. The New Timer Recording - Set stop time and recording mode dialog box appears.

| New Timer Recording - Set Stop Time and Recording Mode 🛛 🗙                                                                                                    |  |  |  |  |  |  |  |
|----------------------------------------------------------------------------------------------------|--|--|--|--|--|--|--|
| Set the Stop Time of Timer Recording and Recording Mode.                                                                                                    |  |  |  |  |  |  |  |
| Channel:         Ch 1 1           Recording Start Time:         15/07/2003 15:25                                                                                     |  |  |  |  |  |  |  |
| Recording Stop Time: 15/07/2003 16 🚔 : 25 🚔                                                                                                    |  |  |  |  |  |  |  |
| Control Stop Time: Estend 30 minute(s) from Stop Time                                                                                                    |  |  |  |  |  |  |  |
| Actual Stop Time for Recording: 16:25                                                                                                    |  |  |  |  |  |  |  |
| Recording Mode       Recording Time: 1:00         SP       Required Disk Space: 1771.10(MB)         HQ       Free Disk Space:         6466.09(MB) My Cabinet       Y |  |  |  |  |  |  |  |
| Sound Mode: Stereo                                                                                                    |  |  |  |  |  |  |  |
| <back next=""> Decide Cancel Help</back>                                                                                                    |  |  |  |  |  |  |  |

- 8 Set the recording stop time.When you set the time after 23.59, the date automatically changes.
- 9 Select the **Control stop time** check box if you want to extend the recording stop time of the recorded programme.
- 10 Select the recording and sound mode you want.
- Now you can click the Decide or the Next button.
   Click Decide to complete the timer recording setup.
   The Confirm dialog box appears.
   Click Next.

Your setup is saved and the **Completed** dialog box appears. Click **Finish**.

Alternatively,

Click **Next** to continue setting up.

The Set details dialog box appears.

- Set a daily, weekly or 1 time recording.
- Select an expiration date of a Video Capsule.
- Enter a Video Capsule name.
- Enter a memo indicating the contents of the Video Capsule.

Click Next.

The **Confirm** dialog box appears.

Click Next.

Your setup is saved and the **Completed** dialog box appears. Click **Finish**.

If the amount of used disk space exceeds the free disk space, the Next and Decide buttons are disabled, and you

Giga Pocke

cannot set up the timer recording. Click the down arrow next to the **Free disk space** box and change the save destination cabinet, increase the disk space by changing the recording mode (from high quality to standard play), or by deleting Video Capsules.

To set a new timer using Giga Pocket Explorer, proceed a follows:

1 Launch Giga Pocket Explorer. The Giga Pocket Explorer main window appears.

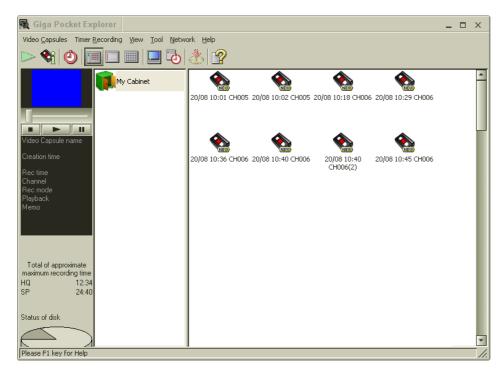

- Select New Recording from the Timer Recording menu.
   The New Timer Recording Set Channel, Start Date and Time dialog box in the Timer Recording Wizard appears.
  - 3 Continue from step 5 in **To set a new timer using the Timer Recording Wizard**.
  - A new recording always creates a new Video Capsule.

When a timer recording is set, a Video Capsule for timer recording is created, and the free hard disk space is reduced. When entering a Video Capsule name, you cannot give a blank name.

#### Managing the timer recording

You can easily adjust the recording start time or the recording stop time. This is helpful, for example, if a program is delayed due to a change in the programme schedule or is extended.

You can also change the name of an unrecorded Video Capsule and cancel a timer recording.

#### Listing the timer recording

The Timer Recording Manager and the list area of Giga Pocket Explorer show timer recordings.

To list a timer recording with the Time Recording Manager, proceed as follows:

Double-click the **Timer Recording Manager** icon in the taskbar. The **Timer Recording Manager** dialog box appears. A list of timer recordings is shown on the **Timer Recording List**.

| Timer Reco                              | rding Manager       |    |  |  |  |  |  |  |  |
|-----------------------------------------|---------------------|----|--|--|--|--|--|--|--|
| Operation Timer Recording Settings Help |                     |    |  |  |  |  |  |  |  |
| Windows Stand by                        |                     |    |  |  |  |  |  |  |  |
| Interrupt current recording             |                     |    |  |  |  |  |  |  |  |
| Timer Record                            | ding List:          |    |  |  |  |  |  |  |  |
| Status                                  | Recording Date/Time | Ch |  |  |  |  |  |  |  |
| Recor                                   | 26/08 14:20 - 14:23 | CF |  |  |  |  |  |  |  |
| Recor                                   | 26/08 14:25 - 14:29 | CF |  |  |  |  |  |  |  |
| Waitin                                  | 26/08 14:30 - 14:33 | CH |  |  |  |  |  |  |  |
|                                         |                     |    |  |  |  |  |  |  |  |
|                                         |                     | Ľ  |  |  |  |  |  |  |  |
|                                         | Hide                |    |  |  |  |  |  |  |  |
| Now recording00:02:31                   |                     |    |  |  |  |  |  |  |  |

To list a timer recording with Giga Pocket Explorer, proceed as follows:

Launch Giga Pocket Explorer (Start-All programs-Giga Pocket-Giga Pocket Explorer). The Giga Pocket Explorer main window appears. The list area shows a list of Video Capsules set for timer recordings. There are 3 views (View-View as-Icon/List/Calendar):

- In the 📖 icon view, the icon is displayed.
- In the 🔲 list view, Waiting for timer recording is displayed in the Status field.
- The **calendar** view is useful for checking the date of timer recordings.

#### Adjusting the recording start time

You can adjust the recording start time of a timer recording by selecting a Video Capsule from the list area of **Giga Pocket Explorer**. The recording stop time is changed automatically in accordance with the recording start time.

To adjust the recording start time using the Timer Recording Manager, proceed as follows:

- 1 Launch the **Timer Recording Manager**. The **Timer Recording Manager** window appears.
- 2 Select the Video Capsule you want to update.
- 3 Click the **Timer Recording** menu.
- 4 Select Change starting time. The Adjust Start Recording Time - Adjust Recording Start Time dialog box of Timer Recording Wizard appears.

The settings for the timer recording selected in step 2, are displayed.

iiga Pocke

| 💁 Adjust Start Reco              | rding Time - Adjust Recording Start Time | ×     |  |  |  |  |  |  |
|----------------------------------|------------------------------------------|-------|--|--|--|--|--|--|
| Adjust Start Recording Time      |                                          |       |  |  |  |  |  |  |
| Recording Start Time: 14/07/2003 |                                          |       |  |  |  |  |  |  |
|                                  | 0 minutes 0 minute 120 min               | nutes |  |  |  |  |  |  |
| Recording Stop Time:             | 14/07/2003 16:14                         |       |  |  |  |  |  |  |
| Channel:                         | Ch 1 1                                   |       |  |  |  |  |  |  |
| Recording Mode:                  | SP                                       | R     |  |  |  |  |  |  |
| Sound Mode:                      | Stereo                                   |       |  |  |  |  |  |  |
|                                  |                                          |       |  |  |  |  |  |  |
|                                  |                                          |       |  |  |  |  |  |  |
|                                  |                                          |       |  |  |  |  |  |  |
| < <u>B</u> ack. <u>N</u>         | lext > Decide Cancel Help                |       |  |  |  |  |  |  |

- 5 Adjust the recording start time by moving the slider left or right using your mouse.
- 6 Click Next.

The **Confirm** dialog box appears.

7 Click Next.

Your setup is saved, and the **Completed** dialog box appears.

8 Click Finish.

The Timer Recording Wizard closes.

To adjust the recording start time using Giga Pocket Explorer, proceed as follows:

- 1 Launch Giga Pocket Explorer. The Giga Pocket Explorer main window appears.
- 2 In the list area, click the timer recording for which you want to adjust the recording start time. The selected timer recording is highlighted.
- 3 Select Change starting time from the Timer Recording menu. The Adjust Start Recording Time - Adjust Recording Start Time dialog box of Timer Recording Wizard appears.
- 4 Continue from step 5 in To adjust the recording start time using the Time Recording Manager.
- Interecording start time of an in-progress timer recording cannot be adjusted.

#### Adjusting the recording stop time

You can adjust the recording stop time of a timer recording by selecting a Video Capsule from the list area of **Giga Pocket Explorer**. The recording start time is not changed.

To adjust the recording stop time using the Timer Recording Manager, proceed as follows:

- 1 Launch the **Timer Recording Manager**. The **Timer Recording Manager** window appears.
- 2 Select the Video Capsule you want to update.
- 3 Click the **Timer Recording** menu.
- 4 Select Change ending time. The Adjust End Recording Time - Adjust Recording Stop Time dialog box of Timer Recording Wizard appears.

The settings for the timer recording selected in step 2, are displayed.

| <b>O</b> | Adjust End Record        | ling Time | - Adjust Rec     | ording Sto                   | p Time  | ×       |
|----------|--------------------------|-----------|------------------|------------------------------|---------|---------|
|          | Adjust End Recording St  | op Time   |                  |                              |         |         |
|          | Recording Start Time:    | 14/07/20  | 03 16:11         | ]                            |         |         |
|          | Recording Stop Time: 1   | 4/07/2003 | 18 <b>-</b> :    | 14                           |         |         |
|          |                          |           | Total of Recordi | ng Time: <mark>3 mi</mark> i | nute(s) |         |
|          |                          |           |                  |                              |         |         |
|          | C                        | ) minute  |                  |                              | 120     | minutes |
|          | Channel:                 | Ch 1 1    |                  |                              |         |         |
|          | Recording Mode:          | SP        |                  |                              |         |         |
|          | Sound Mode:              | Stereo    |                  |                              |         |         |
|          |                          |           |                  |                              |         |         |
|          |                          |           |                  |                              |         |         |
|          |                          |           |                  |                              |         |         |
| -        | < <u>B</u> ack. <u>N</u> | ext >     | Decide           | Cancel                       |         | lelp    |

- 5 Set the recording stop time by moving the slider left or right using your mouse. The recording stop time of an in-progress timer recording can be adjusted. The extension of timer recording is disabled about 5 minutes before the timer recording stops.
- 6 Click Next.

The **Confirm** dialog box appears.

- 7 Click **Next**. The **Completed** dialog box appears.
- 8 Click Finish. The Timer Recording Wizard closes.

To adjust the recording stop time using Giga Pocket Explorer, proceed as follows:

- 1 Launch Giga Pocket Explorer. The Giga Pocket Explorer main window appears.
- 2 In the list area, click the timer recording for which you want to adjust the recording stop time. The selected timer recording is highlighted.
- 3 Select Change ending time from the Timer Recording menu. The Adjust End Recording Time - Adjust Recording Stop Time dialog box of Timer Recording Wizard appears.
- 4 Continue from step 5 in To adjust the recording stop time using the Timer Recording Manager.
- In the extended portion may not be recorded if the free space on the hard disk has been taken up.

You can set the recording time length up to 12 hours. You cannot extend the timer recording beyond 12 hours.

#### Adjusting the timer recording

You can change the settings of a timer recording by selecting a Video Capsule from the list area of Giga Pocket Explorer.

To adjust the timer recording using the Timer Recording Manager, proceed as follows:

- 1 Launch the **Timer Recording Manager**. The **Timer Recording Manager** window appears.
- 2 Select the Video Capsule you want to update.
- 3 Click the **Timer Recording** menu.
- 4 Select Change Timer Recording. The Adjust Timer Recording - Set Channel, Start date and Time dialog box of the Timer Recording Wizard appears.

The settings for the timer recording selected in step 2, are displayed.

5 Adjust the recording start date and recording start time (time between 00:00 – 23.59).

- 6 Select the **Control start time** check box if you want to set the recording start time ahead 3 minutes to allow for a possible discrepancy between your computer's clock and the actual broadcast time.
- 7 Click Next. The Adjust Timer Recording – Set stop time and recording mode dialog box appears.
- 8 Adjust the recording stop time.
- 9 Select the **Control stop time** check box if you want to extend the recording stop time of the recorded programme.
- 10 Now you can click the **Decide** or the **Next** button.

Click **Decide** to complete the timer recording setup.

OR

Click Next to continue setting up (daily or weekly recording, expiration date, Video Capsule name, memo).

11 Click Finish.

To adjust the timer recording using Giga Pocket Explorer, proceed as follows:

- 1 Launch Giga Pocket Explorer. The Giga Pocket Explorer main window appears.
- 2 In the list area, click the timer recording for which you want to adjust the timer recording settings. The selected timer recording is highlighted.
- 3 Select Change Timer Recording from the Timer Recording menu. The Adjust Timer Recording - Set Channel, Start date and Time dialog box of the Timer Recording Wizard appears.
- 4 Continue from step 5 in To adjust the timer recording using the Timer Recording Manager.
- If the amount of used disk space exceeds the free disk space, the **Next** and **Decide** buttons are disabled, and you cannot set up the timer recording. Click the down arrow next to the **Free disk space** box and change the save destination cabinet, increase the disk space by changing the recording mode (from high quality to standard play), or by deleting Video Capsules.

When a timer recording is set, a Video Capsule for timer recording is created, and the free hard disk space is reduced.

#### Cancelling the timer recording

Timer recordings in the **Waiting for timer recording** status can be cancelled. You can even interrupt in-progress timer recording.

To cancel the timer recording using the Timer Recording Manager, proceed as follows:

- 1 Launch the **Timer Recording Manager**. The **Timer Recording Manager** window appears.
- 2 Select the Video Capsule you want to cancel.
- 3 Click the Timer Recording menu.
- 4 Select Cancel Timer Recording. The Confirm dialog box of Timer Recording Wizard appears. The settings for the timer recording selected in step 2, are displayed.
- 5 To cancel the timer recording, click **Next**. The **Completed** dialog box appears.
- 6 Click Finish. The Timer Recording Wizard closes.

To cancel the timer recording using Giga Pocket Explorer, proceed as follows:

- 1 Launch Giga Pocket Explorer. The Giga Pocket Explorer main window appears.
- 2 In the list area, click the timer recording you want to cancel. The selected timer recording is highlighted.
- 3 Select Cancel Timer Recording from the Timer Recording menu. The Confirm dialog box of Timer Recording Wizard appears.
- 4 Continue from step 5 in To cancel the timer recording using the Timer Recording Manager.

You cannot cancel the timer recording about 3 minutes before its start time.

You cannot restore any timer recordings once cancelled.

#### Interrupting the current timer recording

This function interrupts the current timer recording. This is useful if you want to record another programme instead.

To interrupt the current timer recording, proceed as follows:

- Right-click the Timer Recording Manager icon in the taskbar. 1 A pop-up menu appears.
- Select **Stop the current recording** from the pop-up menu. A confirmation dialog box appears.
- Click Yes. 3

The current timer recording is interrupted. The status of an interrupted timer recording turns into **Recorded**.

### Enabling the timer recording

Even when you are watching a TV programme or playing a Video Capsule, the timer recording is performed if the **Timer Recording Manager** icon is displayed in the taskbar. When you are recording a TV programme with Giga Pocket, the current recording is stopped and the timer recording is performed.

If the Timer Recording Manager icon is not displayed in the taskbar, launch Timer Recording Manager to enable the timer recording.

To enable the timer recording, proceed as follows:

Launch the Timer Recording Manager by clicking the Launch Timer Recording Manager 🔤 button in Giga

**Pocket Explorer** or click the **Start Recording** button in **Giga Pocket**.

The **Timer Recording Manager** <sup>(2)</sup> icon is displayed in the taskbar.

The timer recording function is enabled.

The timer recording starts on the set recording start time.

#### Zimer recordings are not performed when the computer is turned off.

Until about 7 minutes before the recording start time, you can set your computer to **Stand by** through the Windows<sup>®</sup> operating system power saving options. To go into **Stand by**, right-click the **Timer Recording Manager** icon.

Select Windows Stand by from the pop-up menu.

The computer is put into power saving mode.

The computer starts up automatically about 5 minutes before the recording start time and performs the timer recording.

## Disabling the timer recording

#### To disable the timer recording, exit the Timer Recording Manager in the taskbar.

To disable the timer recording, proceed as follows:

- 1 Right-click the **Timer Recording Manager** icon in the taskbar. A pop-up menu appears.
- 2 Select **Exit** from the pop-up menu. A confirmation dialog box appears.
- 3 Click Yes.

#### Timer Recording Manager closes and the Timer Recording Manager icon in the taskbar disappears.

Mhen you disable timer recording by exiting Timer Recording Manager, timer recordings will not be performed, expired Video Capsules will not be deleted.

## Managing video capsules

You can view a list of Video Capsules and organise them into Cabinets using **Giga Pocket Explorer**. You can check the contents or change the settings of Video Capsules without playing them back with Giga Pocket.

## Listing Video Capsules

You can display a list of Video Capsules in the list area of Giga Pocket Explorer.

To list Video Capsules, proceed as follows:

- Launch Giga Pocket Explorer.
   The Giga Pocket Explorer main window appears.
   The list area shows a list of Video Capsules.
- 2 Click an on the toolbar to select the list format to view. The view switches.

### Previewing Video Capsules

You can briefly check the contents of a Video Capsule by previewing it.

This function is useful for checking a summary of the contents of a Video Capsule.

To preview Video Capsules, proceed as follows:

- 1 Launch Giga Pocket Explorer. The Giga Pocket Explorer main window appears.
- In the list area, click a Video Capsule you want to preview.
   The selected Video Capsule is highlighted.
   The main thumbnail is displayed on the preview monitor.
- 3 Click the playback 🗁 button in the preview monitor.

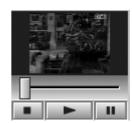

Main thumbnails are not displayed for Video Capsules set for timer recording.

Main thumbnails may not be displayed for some Video Capsules imported from MPEG files.

In Giga Pocket Explorer you can set access restrictions to a Video Capsule, so only those with the password, can play back, convert or delete the Video Capsule. To set access restrictions, proceed as follows:

- 1. Select the Video Capsule.
- 2. Click the Video Capsules menu.
- 3. Select Access Restriction.
- The Set access restriction window appears.
- 4. Enter your password and confirm it.
- 5. Click **OK**.
- Preview is not available for access restricted capsules.
- If you want to play back the restricted Video Capsule, proceed as follows:
- 1. Double-click the Video Capsule.
- The Cancel access restriction window appears.
- 2. Enter the password and click **OK**.
- To cancel the access restriction, repeat step 1 to 5.

## Burning Video Capsules to a DVD

It is possible to burn Video Capsules on DVD.

To burn Video Capsules on DVD, proceed as follows:

- 1 Launch Giga Pocket Explorer.
- 2 Select the Video Capsule you want to burn on DVD.
- 3 Close the Giga Pocket main window and then click the Launch DVD writing software button, or click Video Capsules > Send to > Click to DVD (if you do not close the main window first, you will see the Hardware Overlay error message).
  Click to DVD launches and the Video Capsule is imported to Click to DVD.

Refer to the online **Click to DVD** help file for more information.

## **Editing Video Capsules**

#### You can edit a Video Capsule with **DVgate Plus**.

To send a Video Capsule to DVgate Plus, proceed as follows:

- 1 Launch Giga Pocket Explorer.
- 2 Select the Video Capsule you want to edit.
- Click the Launch MPEG Edit software button, or click Video Capsules > Send to > DVgate Plus.
   DVgate Plus launches and the Video Capsule is automatically imported.
- Refer to the online **DVgate Plus** help file for more information.

### Categorising Video Capsules

You can create Cabinets using **Giga Pocket Explorer** to organise your Video Capsules. You can create new Cabinets (other than **My Cabinet**) and use them to save and manage Video Capsules.

#### Creating a new Cabinet

To create a new Cabinet, proceed as follows:

- 1 Launch Giga Pocket Explorer. The Giga Pocket Explorer main window appears.
- 2 On the Video Capsules menu, click Create New Cabinet. The Create new Cabinet dialog box appears.
- 3 Enter the Cabinet name in the **Cabinet name** field.
- 4 Click OK.

A new cabinet has been created with **D:\Giga Pocket V5** as the default saving folder. If you want to save in another folder, click the **Add Saving Folder** button. The **Settings** dialog box appears.

- 5 Click Add.
  - The Browse For Folder dialog box appears.
- 6 Specify the location of the folder where you want your Video Capsules to be saved, and then click **OK**. The **Browse For Folder** dialog box closes.
- 7 Click **OK**.

The Settings dialog box closes.

8 Click OK.

The Create new Cabinet dialog box closes.

The new Cabinet is created with the specified name and displayed in Giga Pocket Explorer.

You find **My Cabinet** by default on D:\Giga Pocket V5. You cannot delete or rename this cabinet.

When the list area is displayed in the calendar view, the Cabinets are not. Click 🔢 or 🔲 to switch to icon view or list view.

| Create new Cab    | inet              | ×                 |
|-------------------|-------------------|-------------------|
| Cabinet name: New | v cabinet         |                   |
| Creation folder:  |                   | Add Saving Folder |
| Nickname          | Folder path       |                   |
| Giga Pocket       | D:\Giga Pocket V5 |                   |
|                   |                   |                   |
|                   |                   |                   |
|                   |                   |                   |
|                   |                   |                   |
| I                 |                   |                   |
|                   | OK Cano           | el Help           |

### Moving or copying Video Capsules to another Cabinet

To move or copy Video Capsules to another Cabinet, proceed as follows:

- Click the Cabinet containing Video Capsules. The Video Capsules contained in the selected Cabinet are displayed.
- 2 Click the Video Capsule that you want to move to the new Cabinet. The selected Video Capsule is highlighted.
- 3 To select multiple Video Capsules, click them while pressing the **<Ctrl>**-key.
- 4 Drag the selected Video Capsule(s) to the new Cabinet. The Video Capsule(s) is (are) moved to the new Cabinet.
- Video Capsules are copied in the following situations:
  - When dragging a Video Capsule contained in a Cabinet on the network.
  - When dragging a Video Capsule to a Cabinet on the network.

### Deleting Video Capsules

You can delete Video Capsule at any time.

To delete Video Capsules, proceed as follows:

- 1 Launch Giga Pocket Explorer. The Giga Pocket Explorer main window appears.
- 2 In the list area, click a Video Capsule you want to delete. The selected Video Capsule is highlighted.
- 3 Select **Delete Video Capsules** from the **Video Capsules** menu. A confirmation dialog box appears.
- 4 Click **Yes**. The selected Video Capsule is deleted.
- A The following Video Capsules cannot be deleted:
  - Video Capsules with broken safety tabs.
  - Video Capsules to start timer recording within 3 minutes.

## Protecting Video Capsules against deletion

By breaking the safety tab on a Video Capsule, you can protect it from accidental deletion.

To protect Video Capsules against deletion, proceed as follows:

- 1 Launch Giga Pocket Explorer. The Giga Pocket Explorer main window appears.
- 2 In the list area, click the Video Capsule you want to protect. The selected Video Capsule is highlighted.
- 3 Select Video Capsule Information from the Video Capsules menu. The Video Capsule Information dialog box appears.
- 4 Click the **Detailed information** tab.
- 5 Set the Expiration date of Video Capsules option to Never.
- 6 Select the **Break safety tab** check box.
- 7 Click OK.

The safety tab is broken, and the Video Capsule is protected.

- $\checkmark$  The safety tab on the following Video Capsules is unbreakable:
  - Video Capsules with an expiration date.
  - Video Capsules set for timer recording.

| Video Capsule Information Basic information Expiration date of Video Capsules Safety tab Break safety tab Meree | ×    |
|----------------------------------------------------------------------------------------------------|------|
| Memo:                                                                                                    | -    |
| OK. Cancel Apply                                                                                                | Help |

## Setting expiration dates for Video Capsules

Video Capsules with an expiration date are deleted on the expiration date. For example, when you record a TV programme such as a serial drama broadcasted regularly at the same time of the same day of the week, you can set the system so that each episode is deleted automatically after two weeks. This function helps save hard disk space.

To set an expiration date for Video Capsules, proceed as follows:

- 1 Launch Giga Pocket Explorer. The Giga Pocket Explorer main window appears.
- 2 In the list area, click a Video Capsule you want to set an expiration date for. The selected Video Capsule is highlighted.
- 3 Select Video Capsule Information from the Video Capsules menu. The Video Capsule Information dialog box appears.
- 4 Click the **Detailed information** tab.
- 5 Select an expiration date for the Video Capsule. For example, set the expiration date to 2 days, so that the recordings are automatically deleted after two days. This way, only two Video Capsules are necessary for recording.
- 6 Click **OK**. The expiration date is set.
- The Timer Recording Manager deletes expired Video Capsules. Expired Video Capsules are not deleted unless the Timer Recording Manager icon is displayed in the taskbar.

Note that expired Video Capsules are deleted even if you have not viewed them yet.

An expiration date cannot be set for Video Capsules with broken safety tabs.

## Checking the maximum recording time of Video Capsules

You can roughly estimate the amount of time available for a Video Capsule recording based on the amount of free space on the hard disk.

To check the maximum recording time of Video Capsules, proceed as follows:

- 1 Launch Giga Pocket Explorer. The Giga Pocket Explorer main window appears.
- 2 Check the maximum recording time and the amount of free disk space. A pie chart shows the free disk space available for Giga Pocket.
- in The recording function of Giga Pocket is disabled when the amount of free space on the hard disk becomes less than about 50 MB.

## Searching Video Capsules

You can search Video Capsules by keywords (for example, by name or words contained in the memo). This searching tool is case sensitive, this means, the word will not be recognized if the case format does not match the original (it makes a distinction between lower case letters and capital letters).

To search Video Capsules, proceed as follows:

- 1 Launch Giga Pocket Explorer. The Giga Pocket Explorer main window appears.
- 2 Select **Find** from the **Video Capsules** menu. The **Search** dialog box appears.
- 3 Set the search criteria.
- 4 In the **Character strings to search** option, you can enter a Video Capsule name or some words contained in the memo.

With the **Search memo** option selected, Video Capsules are highlighted when the words entered in the **Character** strings to search field are found in them or their memos.

#### 5 Click Search.

Searching begins. The first Video Capsule found that matches the criteria, is highlighted. If no Video Capsule satisfying the conditions is found, the **Cannot find the appropriate Video Capsules** message appears.

By default, recorded Video Capsules are saved in **My Cabinet**. You can create new Cabinets and set one as the default saving cabinet for Video Capsules. The recording start time and the channel are used as the name of the Video Capsules.

## Exporting Video Capsules

You can export Video Capsules to MPEG1, MPEG2 and AVI files.

### Exporting Video Capsules to MPEG2 files

#### You can export Video Capsules to MPEG2 files and save them.

To export Video Capsules to MPEG2 files, proceed as follows:

- 1 Launch Giga Pocket Explorer. The Giga Pocket Explorer main window appears.
- 2 In the list area, click a Video Capsule you want to export to an MPEG2 file.

The selected Video Capsule is highlighted.

- 3 Select **Export** from the **Video Capsules** menu. The **Export** dialog box appears.
- 4 Click **Browse** to select the location and then enter a name for the MPEG2 file.
- 5 Specify if you want to delete the original Video Capsule from Giga Pocket Explorer after it is exported to the MPEG2 file. If you do not want to delete the Video Capsule, undo the selection in the **Delete Video capsules after exporting** check box.
- 6 Select the Converting into MPEG2 option in Export Video Capsules As.
- 7 Click **Run**. The Video Capsule is exported to the MPEG2 file.

| Export                                                                         | ×      |
|--------------------------------------------------------------------------------|--------|
| Export Video Capsule as a file(s)<br>Video Capsules Name:                      |        |
| 20/08 10:51 CH006(2)<br>Output Name:                                           |        |
|                                                                                | Browse |
| Delete Video Capsule Delete Video Capsule after exporting. Converting into MPE |        |
| Run Cancel                                                                     | Help   |

To play back MPEG2 files, you need a MPEG2 codec. Such a codec is already installed on the Giga Pocket computer, but if you want to play it back on another computer, you might need to install it.

## Exporting Video Capsules to MPEG1 files

You can export Video Capsules to MPEG1 files and save them.

To export Video Capsules to MPEG1 files, proceed as follows:

- 1 Launch Giga Pocket Explorer. The Giga Pocket Explorer main window appears.
- 2 In the list area, click a Video Capsule you want to export to an MPEG1 file. The selected Video Capsule is highlighted.
- 3 Select **Export** from the **Video Capsules** menu. The **Export** dialog box appears.
- 4 Click **Browse** to select the location and then enter a name for the MPEG1 file.
- 5 Specify if you want to delete the original Video Capsule from Giga Pocket Explorer after it is exported to the MPEG1 file.

If you do not want to delete the Video Capsule, undo the selection in the **Delete Video capsules after exporting** check box.

- 6 Select the Converting into MPEG1 option in Export Video Capsules As.
- 7 Click Run.

The Video Capsule is exported to the MPEG1 file.

Alternatively,

- 1 Launch Giga Pocket Explorer. The Giga Pocket Explorer main window appears.
- 2 In the list area, click a Video Capsule you want to convert to an MPEG1 file. The selected Video Capsule is highlighted.

- 3 Select **Send To** from the Video Capsules menu.
- 4 Select **MPEG1 Converter**. The Video Capsule is converted to an MPEG1 file.
- 5 Click the **Exit** button.
- Lo play back MPEG1 files, you need regular playback software.

## Exporting Video Capsules to AVI files

You can export Video Capsules to AVI files that are compatible with DV and save them.

To export Video Capsules to AVI files, proceed as follows:

- 1 Launch Giga Pocket Explorer. The Giga Pocket Explorer main window appears.
- 2 In the list area, click the Video Capsule you want to export to an AVI file. The selected Video Capsule is highlighted.
- 3 Select Export from the Video Capsules menu. The Export dialog box appears.
- 4 Click **Browse** to select the location and then give a name to the AVI file.
- 5 Specify if you want to delete the original Video Capsule from Giga Pocket Explorer after it is exported to the AVI file.
- 6 Select AVI in Video Camera from the Export Video Capsules As option.
- 7 Click Run.

The Video Capsule is exported to the AVI file.

if the size of the AVI file exceeds 2 GB, the Video Capsule is automatically divided into separate files of less than 2 GB.

When a file is subdivided e.g., into four files, they are written as follows.

name000(.avi)

name001(.avi)

name002(.avi)

name003(.avi).

## Importing MPEG files as Video Capsules

This function imports MPEG 1 and 2 files created with a Sony application as Video Capsules so you can manage them with Giga Pocket Explorer.

To import MPEG files as Video Capsules, proceed as follows:

- 1 Launch Giga Pocket Explorer. The Giga Pocket Explorer main window appears.
- 2 Select **Import** from the **Video Capsules** menu. The **Import** dialog box appears.
- 3 Click **Browse** to specify the MPEG 1 or 2 file or enter the location in which it is saved and its file name.
- 4 Click Open.
- 5 Enter the Video Capsule name. The Video Capsule name you enter here is the one applied when the MPEG 1 or 2 file is converted to a Video Capsule.
- 6 Click **Run**. The MPEG 1 or 2 file is converted to a Video Capsule.

in Contract Contract

You cannot leave the name blank. You must enter a name.

The Video Capsules are saved in the Cabinet set as the default saving cabinet for Video Capsules. By default, the Video Capsules are saved in **My Cabinet**.

# Sharing Cabinets between two Giga Pocket computers

Giga Pocket Server is used to access Giga Pocket Cabinets from another Giga Pocket computer connected via a network.

## Before sharing Cabinets between two Giga Pocket computers

Before operating Giga Pocket from another Giga Pocket computer, proceed as follows:

- 1 Connect the computer installed with Giga Pocket and another computer to a network (second computer). For the details about how to connect to a network, refer to the Hardware guide of your computer.
- 2 Display Giga Pocket Server. Although Giga Pocket Server does not always appear on the screen, it operates constantly whenever the computer is running. To display it, click the Start button, point to All Programs and Giga Pocket, then click Giga Pocket Server in All Software.
- 3 Write down the computer name appearing on the title bar of Giga Pocket Server.
- 4 You will need this computer name when you connect to Giga Pocket Server from another computer at a later stage.
- 5 If no password is set yet (see Performing Giga Pocket TV Setup (page 10)), display the TV Setup dialog box by clicking Settings in the Operation menu, and then type a password in the Giga Pocket Server tab.
- 6 When you are finished, click the **OK** button to close the **TV Setup** dialog box.

If you do not set a password, you cannot connect to Giga Pocket Server from any other computer.

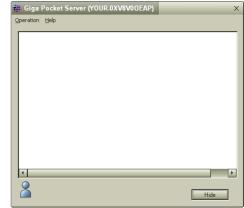

# Connecting to Giga Pocket Server

You can connect your computer to another computer's Giga Pocket Server on the same network. It allows you to access the Cabinets in that computer's Giga Pocket Explorer. Cabinets that you access through a network are referred to as Network Cabinets. You can handle Network Cabinets exactly as any other Cabinet in Giga Pocket Explorer.

 $\swarrow$  Make sure that the computer to which you want to connect is running.

To connect to the Giga Pocket server, proceed as follows:

- 1 Launch Giga Pocket Explorer.
- Click Connect/Disconnect on the Network menu.
   The Connect/Disconnect Server dialog box appears.
   The servers on the same network appear in the Server list.
   The name of the server is the same as the name of the computer to which you want to connect.
- 3 Select the server to which you want to connect in the **Server list** and then click the **Connect** button. The **Connect to Server** dialog box appears.

The selected server appears in **Connected Server**.

If you want Giga Pocket Server to remember the password you set, select the **Save this password** check box. If you also select the **Reconnect auto** check box, the next time Giga Pocket Explorer launches, it is automatically connected.

4 Click OK.

The **Connect/Disconnect Server** dialog box closes.

The Network Cabinets appear in blue in Giga Pocket Explorer.

To disconnect from the Giga Pocket server, proceed as follows:

- 1 Select the server in **Connected Server**.
- 2 Click the **Disconnect** button. The disconnected server appears in the **Server list**.
- 3 Click OK. The Connect/Disconnect Server dialog box closes.